☆Microsoft Edge(マイクロソフト エッジ)で IE モードを起動する

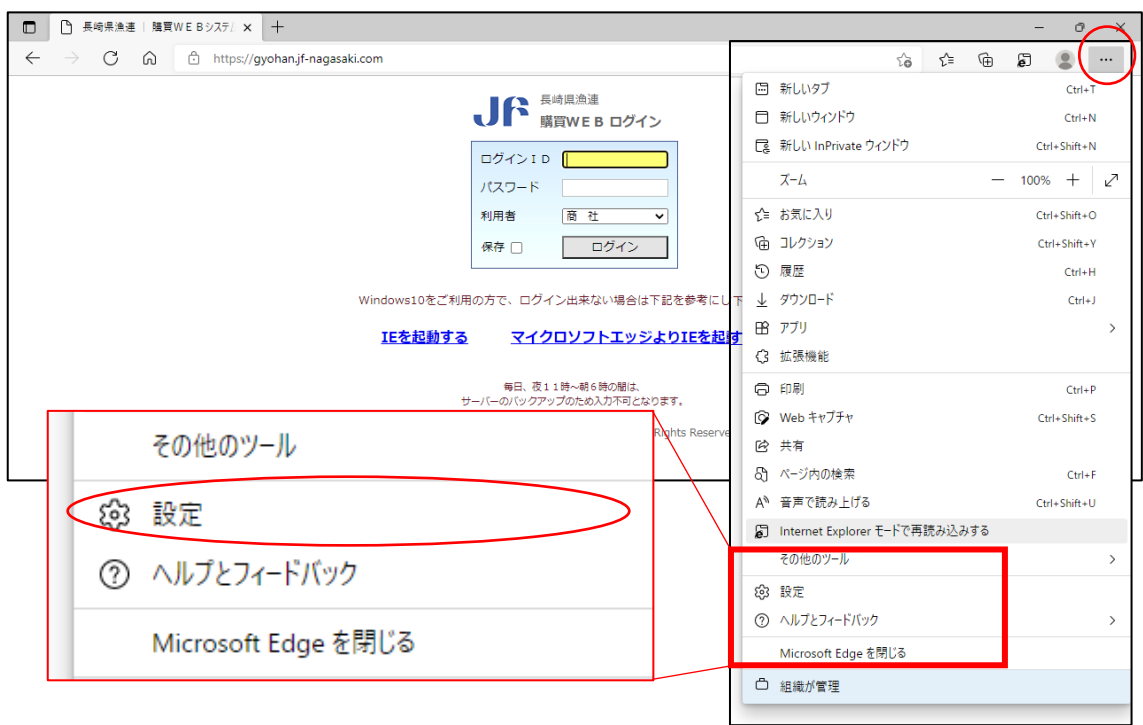

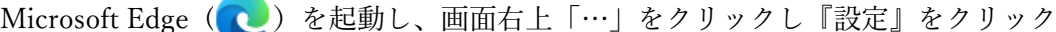

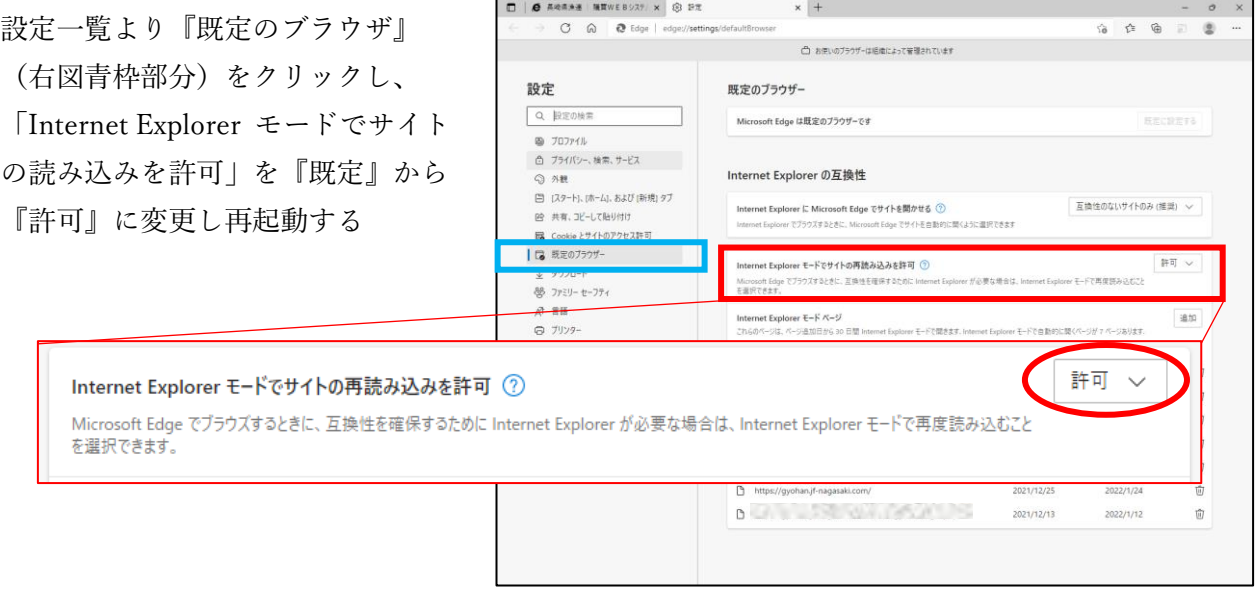

Microsoft Edge で「購買 WEB ログイン画面」を開く (URL: https://gyohan.jf-nagasaki.com/ )

下図赤丸部分をクリックする

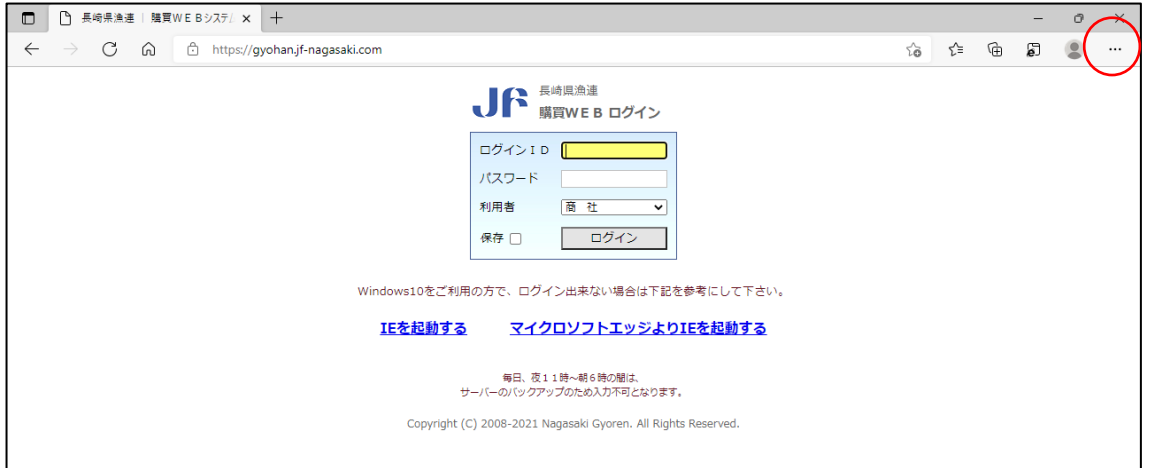

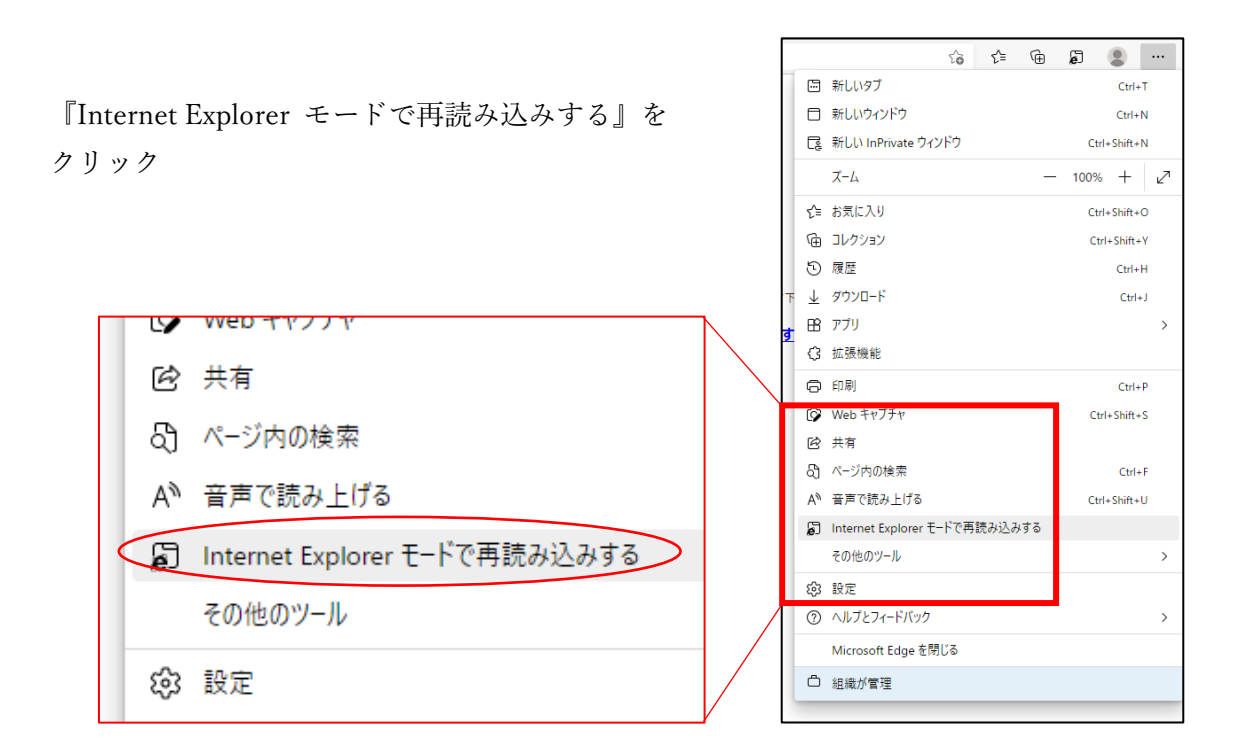

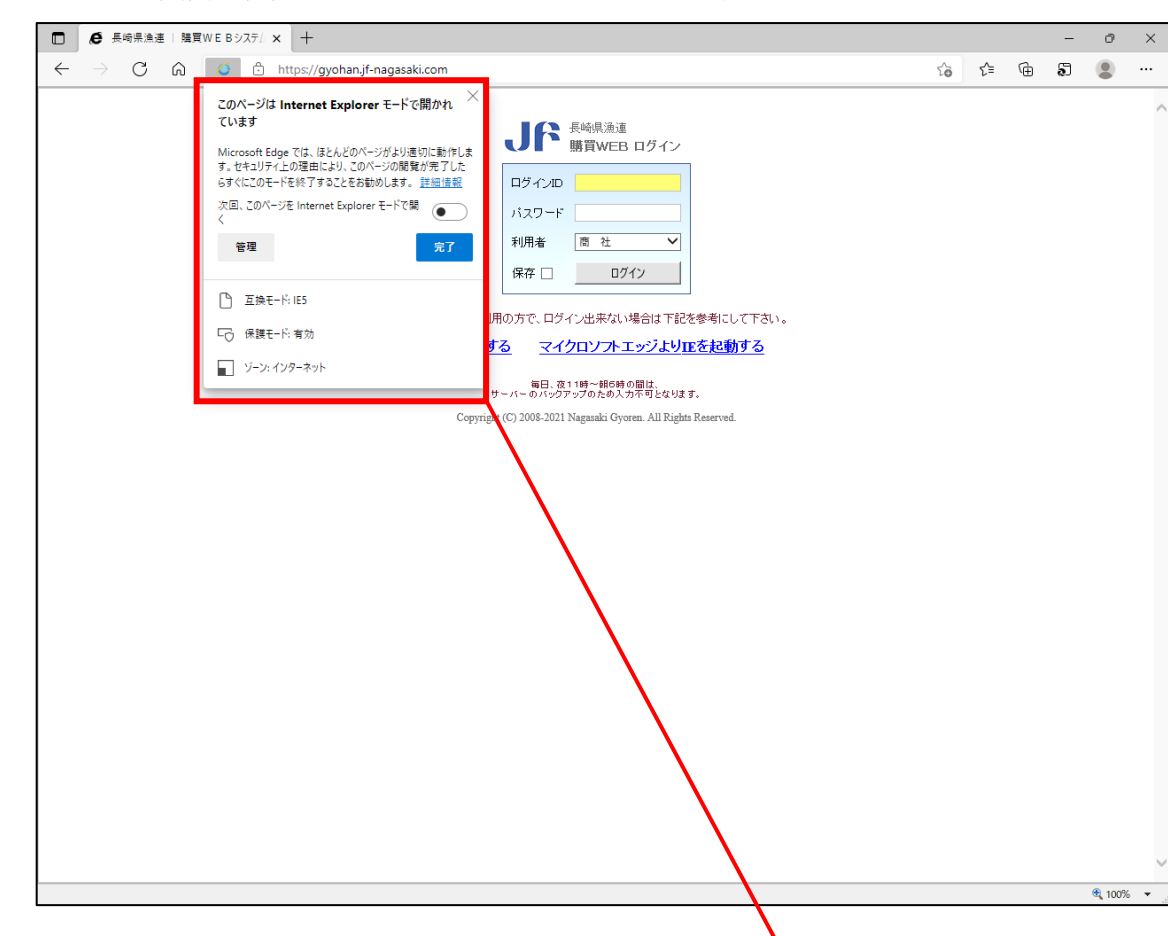

IE モードで画面が再読み込みされ、下図のメッセージが表示される

「次回、このページを Internet Explorer モードで開く」にチェック (右図)をつけ『完了』をクリック ※30 日間、設定した画面は次回から IE モードで開くようになる

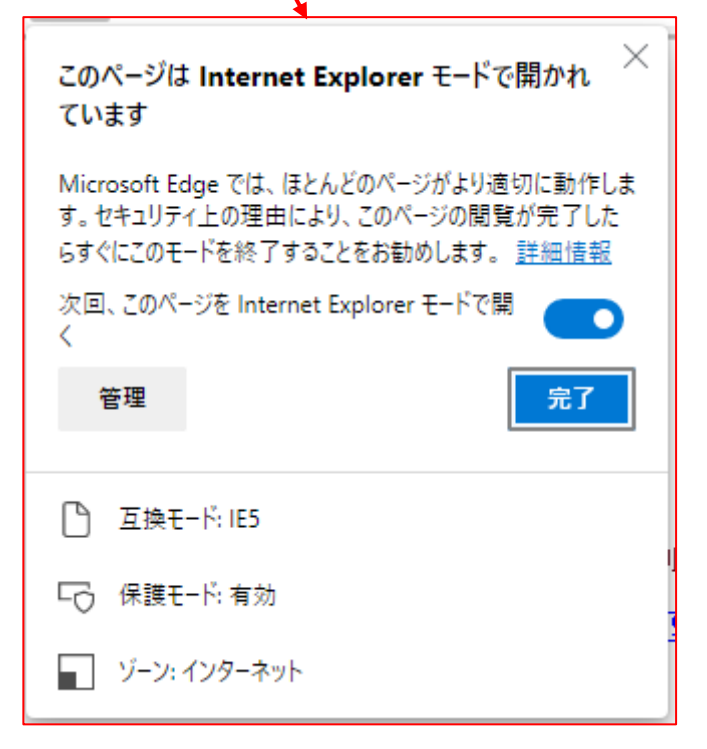

画面上部に「Internet Explorer モードになっています。...」と表示される

『終了』・・・IE モードを終了し、Edge に切り替わる

『ツールバーに表示』・・・画面上部 URL 欄の右側に『IE モードリロードタブ』が追加さ れる

『詳細設定』・・・IE モードで開かれるページ一覧が表示される(設定変更可能、詳しくは 次ページへ)

『×』・・・メッセージを一時的に消す(次回実行時再度メッセージが表示される)

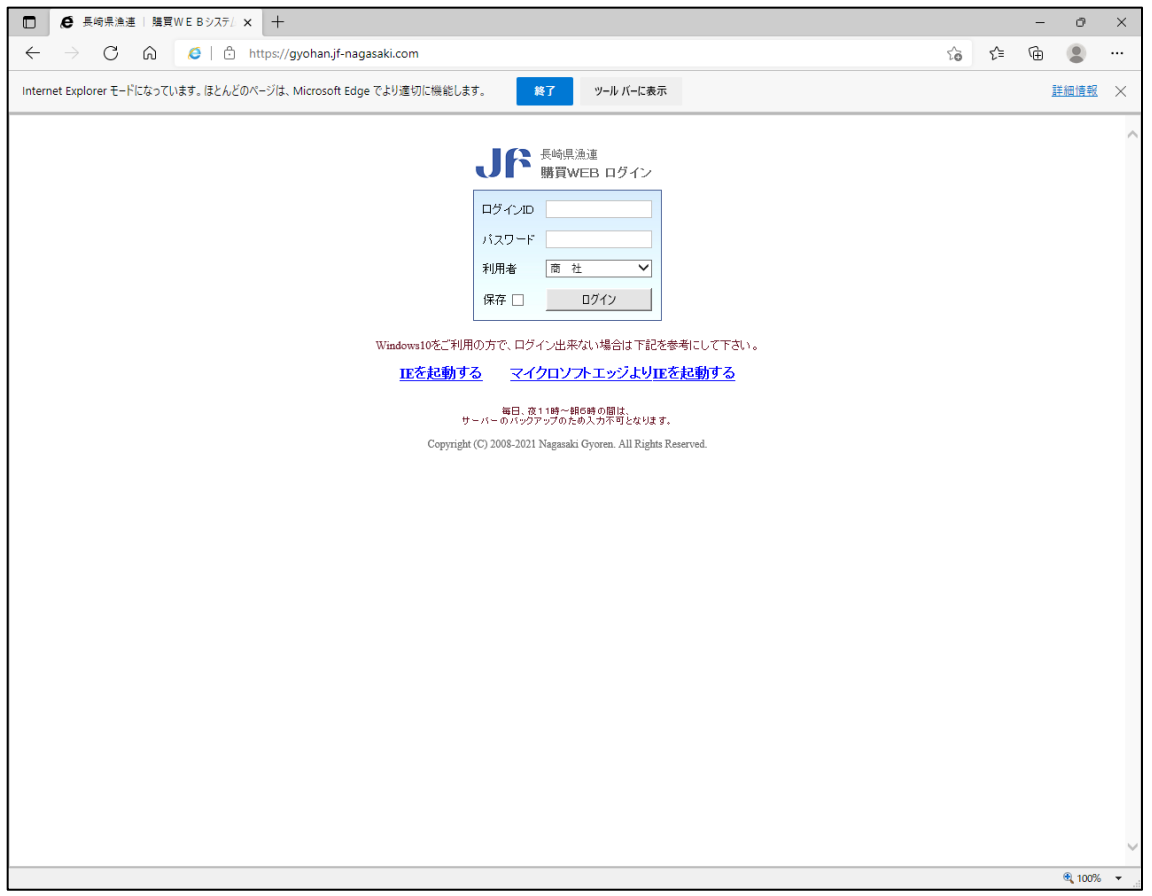